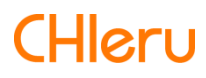

# **InterCLASS Console Support**

**InterCLASS Console Support v3.1操作マニュアル(設定編)**

# <span id="page-1-0"></span>**はじめに**

InterCLASS Console Supportを導入いただき、ありがとうございます。

InterCLASS Console SupportはGoogle管理コンソールのユーザー管理機能を拡張し、学 校でのユーザー管理業務を効率化するためのGoogle Workspace Marketplaceアプリで す。

本書をよくお読みのうえ、Googleアカウントの運用管理の効率化にお役立てください。

# <span id="page-1-1"></span>**InterCLASS Console Supportの構成**

InterCLASS Console Support上で必要な管理権限を割り当てられた管理者は、InterCLASS Console Supportの操作画⾯を通じてユーザーやグループの管理、Google Classroomの管 理ができます。

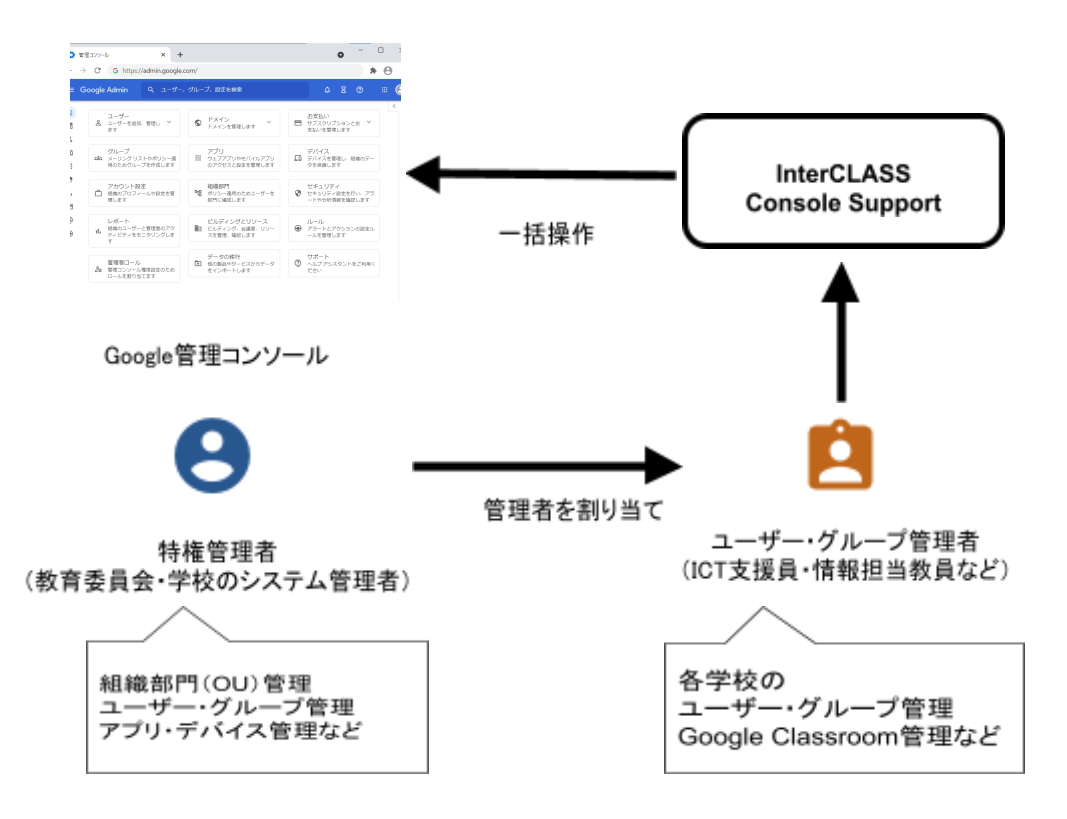

# <span id="page-2-0"></span>**動作環境**

導入前に、あらかじめ以下の動作環境をご確認ください。

#### **■必要環境**

- Google Workspace for Educationの利用承認を受けている教育機関であること。<br>● Google管理コンソールによりお客様のドメインにユーザーが追加され、組織部
- **Google管理コンソールによりお客様のドメインにユーザーが追加され、組織部門** が適切に設定されていること。
- Chrome Education Upgradeが導入済みであり、学習者用のChromebookがGoogle 管理コンソールに登録されていること。

#### ■管理画面を使用するコンピュータ

- **O S** : Windows 10 Pro, Education, Enterprise / 8.1 Pro (32bit版および64bit版) Mac OS 10.14 (Sierra) 以上、最新のChrome OS
- **アプリ** ︓ Google Chrome v98以上
- **メモリ** : 4GB以上
- **その他** ︓ Wi-Fi、Ethernet機能またはLTE通信機能を有すること。 インターネットに接続されていること。

# <span id="page-2-1"></span>**本書の構成と読み⽅**

本書では、InterCLASS Console Support の導入と運用にあたり、特権管理者が行う Google管理コンソールの設定とInterCLASS Console Supportの設定について記載してい ます。管理者権限が割り当てられた学校管理者によるユーザー・グループ等の運⽤管理 ⽅法については**InterCLASS Console Support v3.1 操作マニュアル**をご参照くださ い。

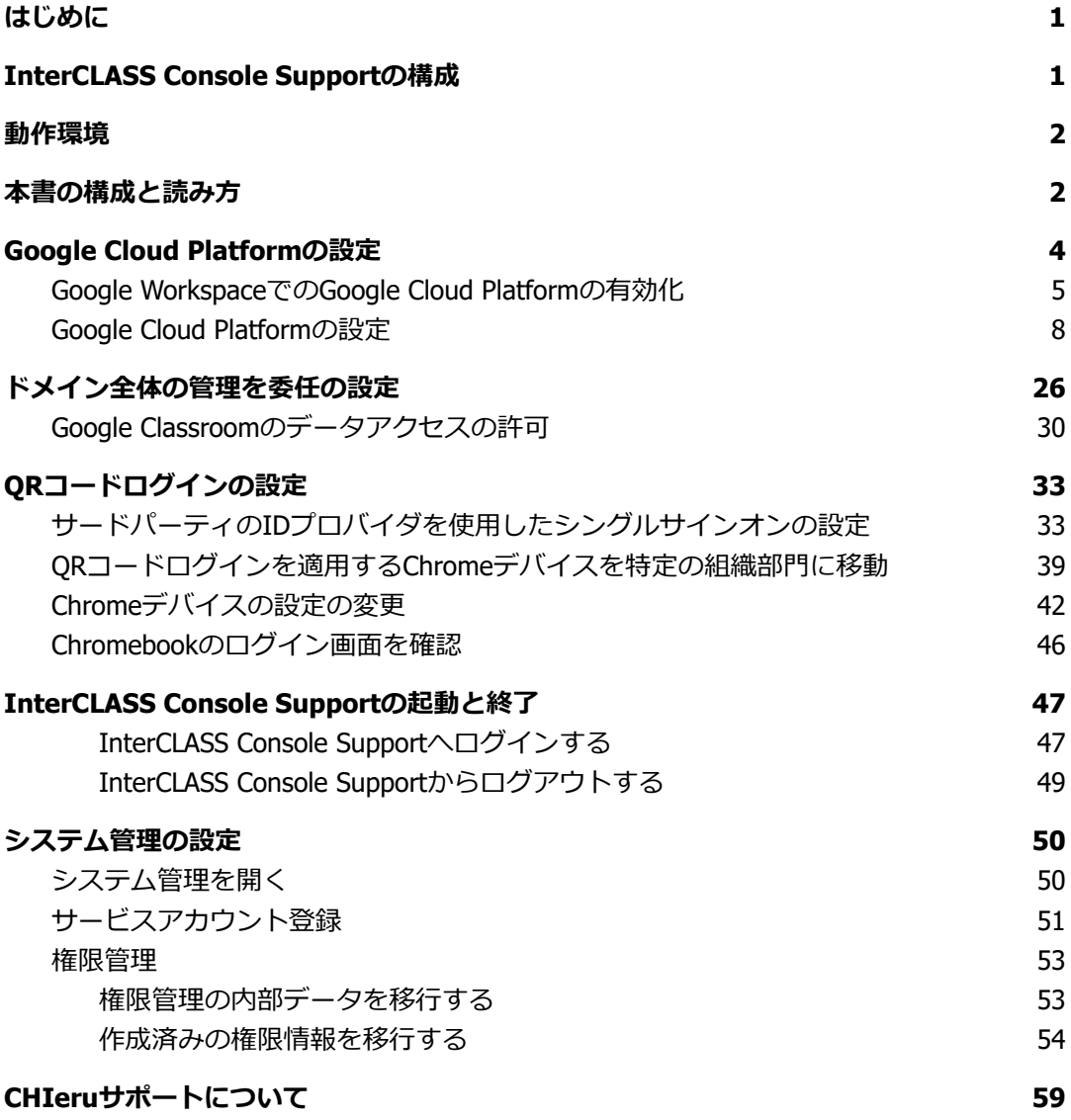

# <span id="page-4-0"></span>**Google Cloud Platformの設定**

ドメイン管理者以外のユーザーのご利用には、Google Cloud Platformのご契約とサービス アカウントの発⾏が必要です。

本サービスにおいて、お客様に課金が発生するサービスの利用は求められません。 Google AdminコンソールからGoogle Cloud Platformを有効化し、Google Cloud Platform でサービスアカウントを発⾏します。

# **注意**

2021年9月以降、Google Workspace for Educationでは、一部のGoogleサービスで年齢に 基づくアクセス制御が追加され、規定の設定になっています。Google Cloud Platformも 既定の設定では規制されるサービスに含まれるため、事前に設定変更が必要です。詳し くは下記の管理者ヘルプをご参照ください。

Google サービスへのアクセスを年齢で制御する <https://support.google.com/a/answer/10651918>

#### <span id="page-5-0"></span>**Google WorkspaceでのGoogle Cloud Platformの有効化**

- 1. Google Adminコンソール[\(https://admin.google.com](https://admin.google.com/))ヘアクセスします。
- 2. メニューから**アプリ**>**その他のGoogleサービス**をクリックします。

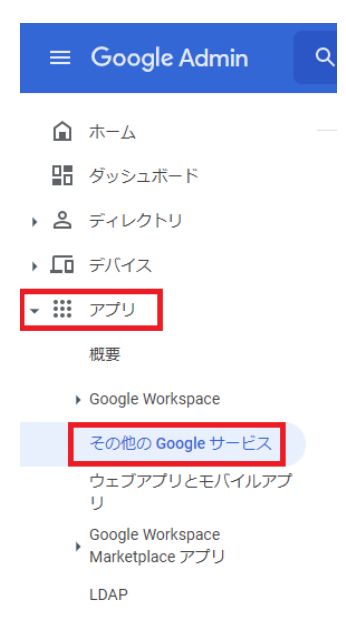

## 3. **Google Cloud Platform**をクリックします。

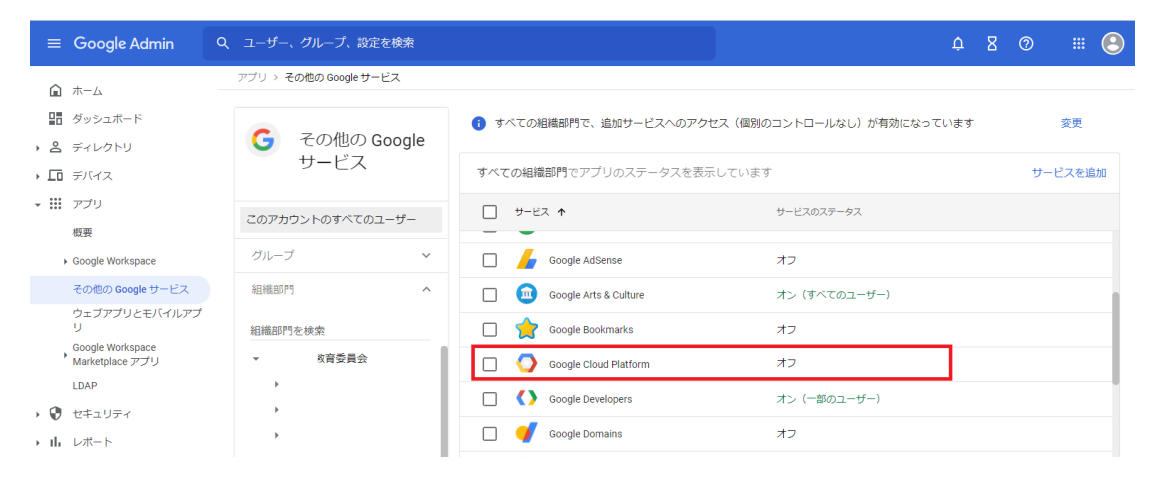

#### 4. **Google Cloud Platformの設定**画⾯の**サービスのステータス**をクリックします。

アプリ > その他の Google サービス > Google Cloud Platform の設定

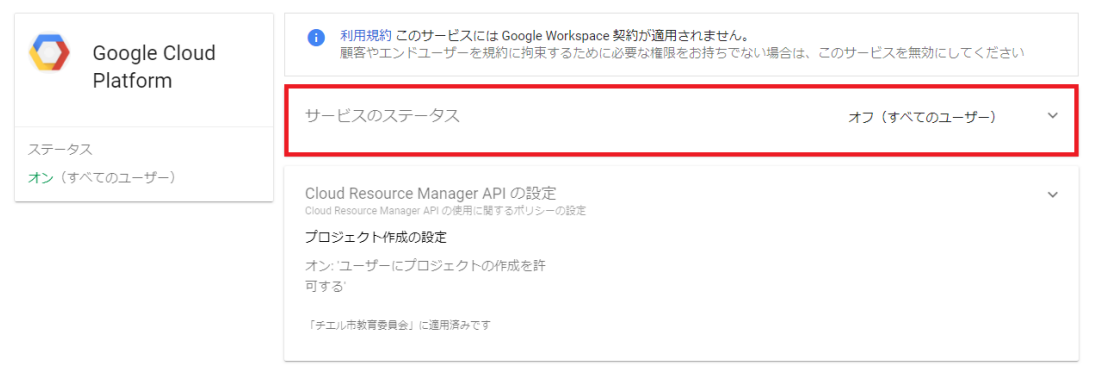

5. **サービスのステータス**画⾯で特権管理者が所属する任意の組織部⾨を選択し、 サービスのステータスを**オン**にし、**オーバーライド**をクリックします。

アプリ > その他の Google サービス > Google Cloud Platform の設定 > サービスのステータス

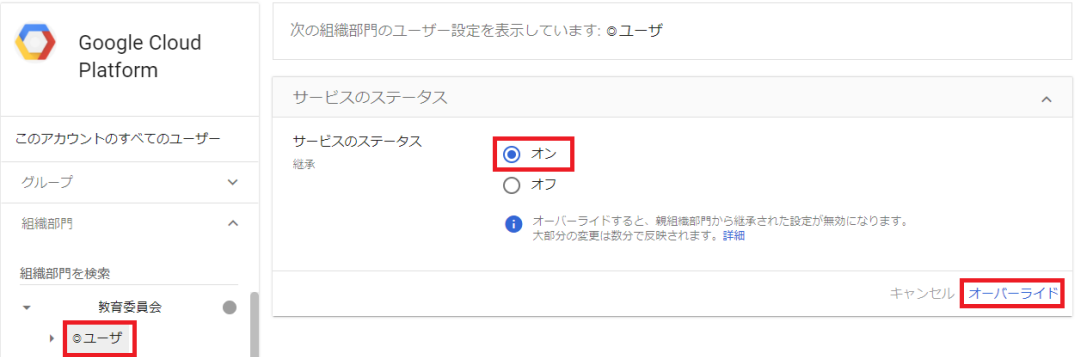

6. **Google Cloud Platformの設定**画⾯に戻り、**プロジェクト作成の設定**をクリック します。

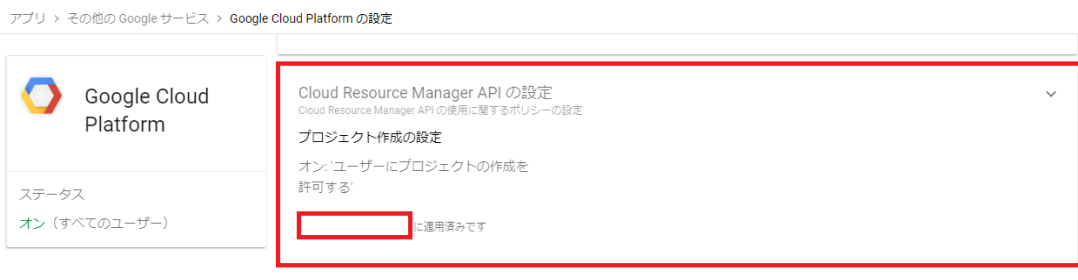

7. **Cloud Resource Manager APIの設定**画⾯の**ユーザーにプロジェクトの作成を許 可する**にチェックを入れ、保存をクリックします。

アプリ > その他の Google サービス > Google Cloud Platform の設定 > Cloud Resource Manager API の設定

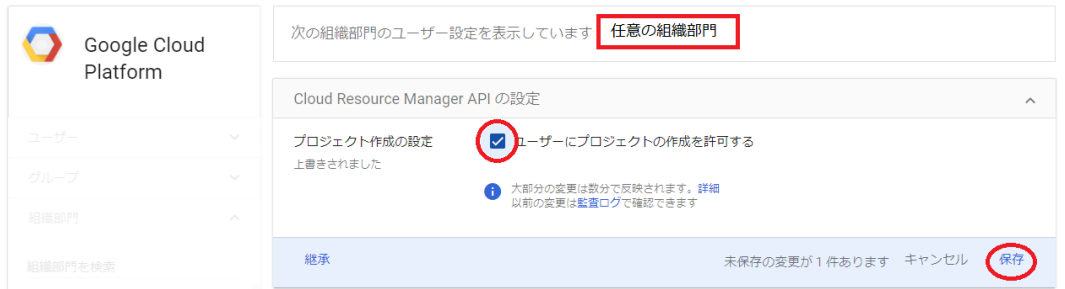

#### <span id="page-8-0"></span>**Google Cloud Platformの設定**

- 1. ChromeウェブブラウザでGoogle Cloud Platform( [https://console.cloud.google.com](https://console.cloud.google.com/))にアクセスします。
- 2. 初回アクセスの場合以下のような画面が表示されます。利用規約にチェックをい れ、**同意して続⾏**をクリックします。

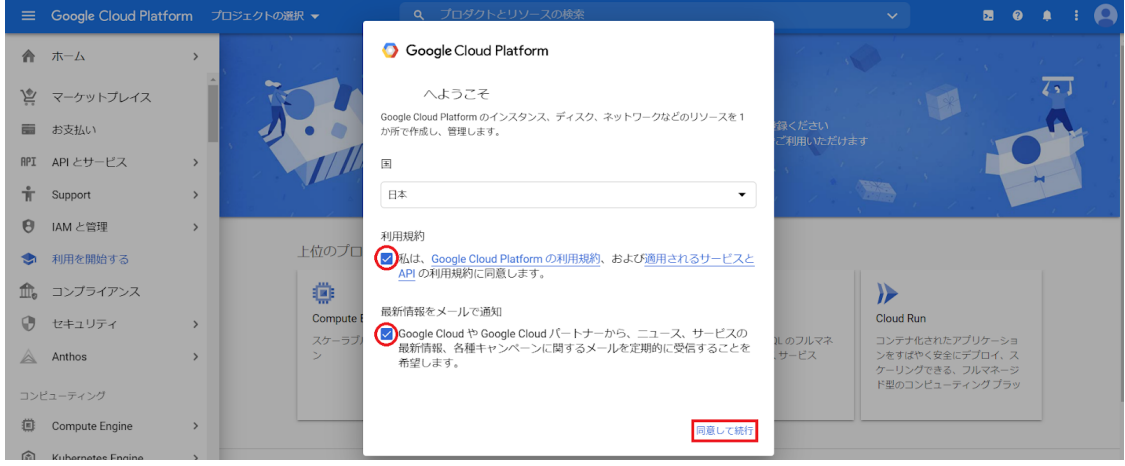

3. ページ最上部トップバーのGoogle Cloud Platform表記の右側にある、**プロジェク トの選択**をクリックします。

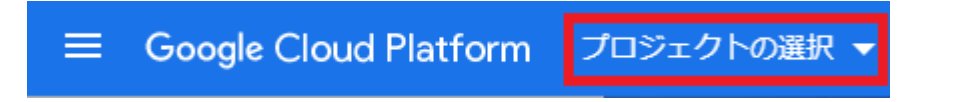

#### 4. ポップアップの**新しいプロジェクト**からプロジェクトを作成します。

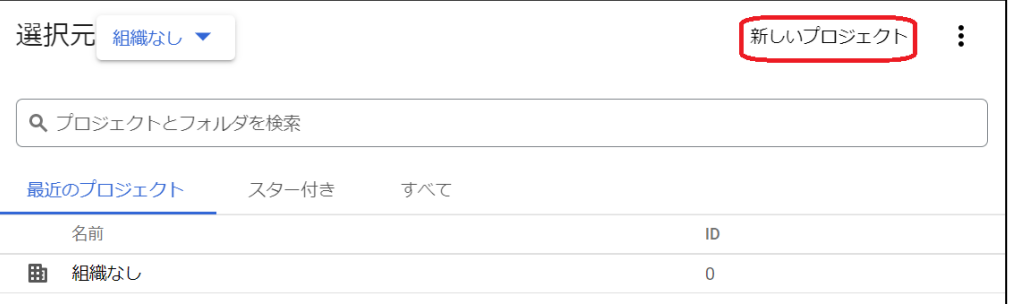

5. 新しいプロジェクト画面のプロジェクト名に任意の名称を入れ、作成をクリック します。

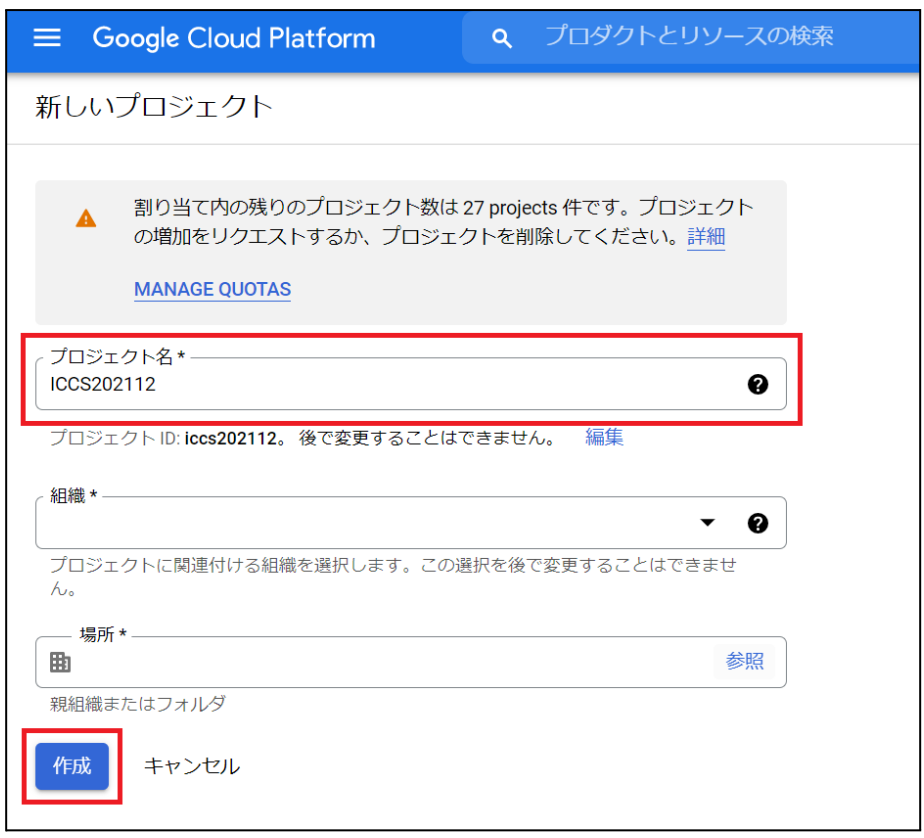

6. プロジェクトの作成が終了すると以下のような通知が届きます。**プロジェクトを 選択**をクリックし、プロジェクトのダッシュボードに移動します。

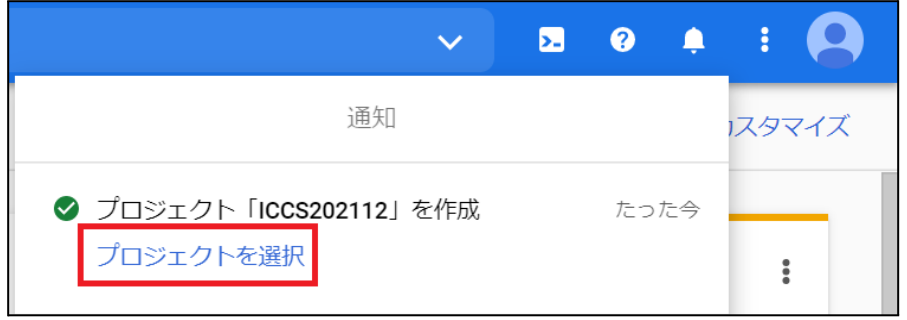

7. メニューから**APIとサービス**>**ライブラリ**をクリックします。

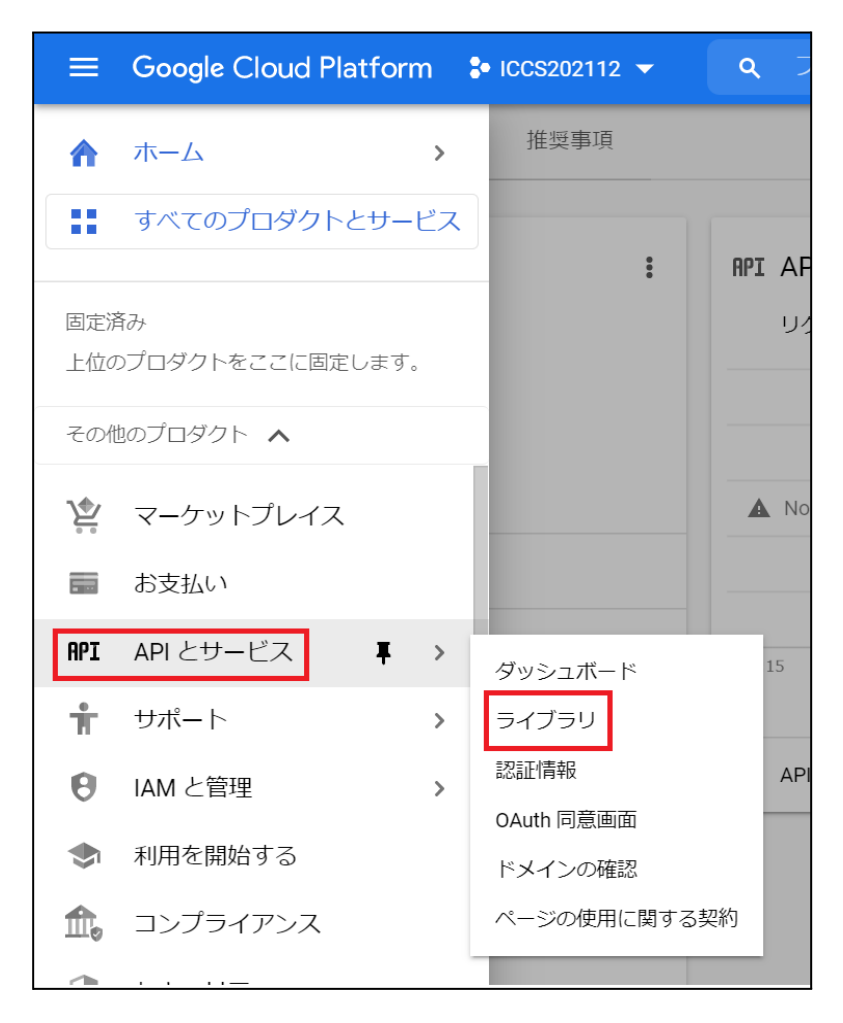

8. **APIライブラリ**画⾯の**APIとサービスの検索**ボックスに「**Admin SDK API**」と⼊ ⼒します。

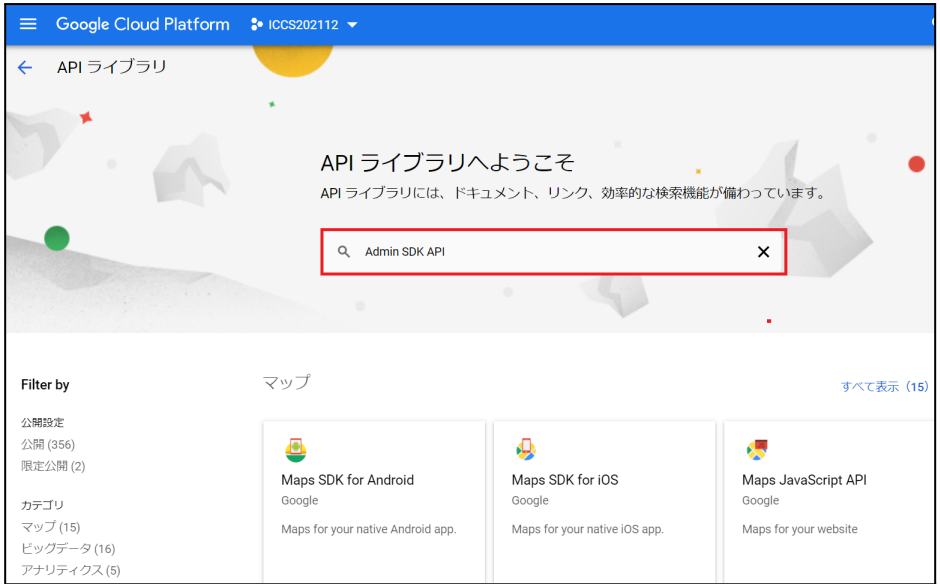

### 9. 検索結果に表⽰された**Admin SDK API**をクリックし、**有効にする**をクリックしま す。

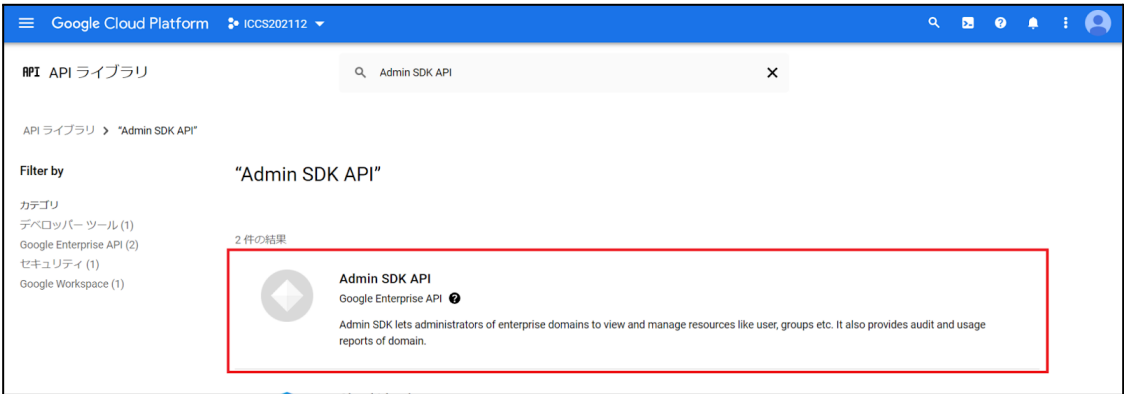

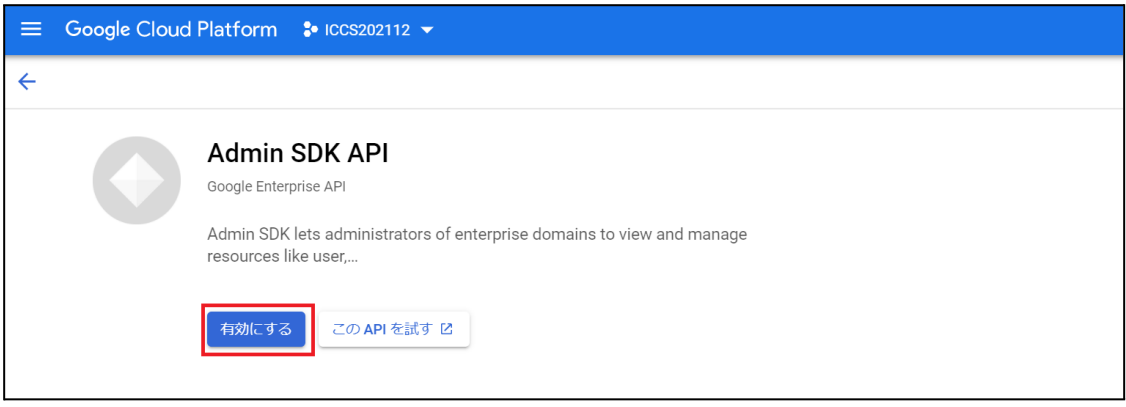

## 10. ⼿順7./8.と同じ操作で「**Google Classroom API**」を検索し、**有効にする**をク リックします。

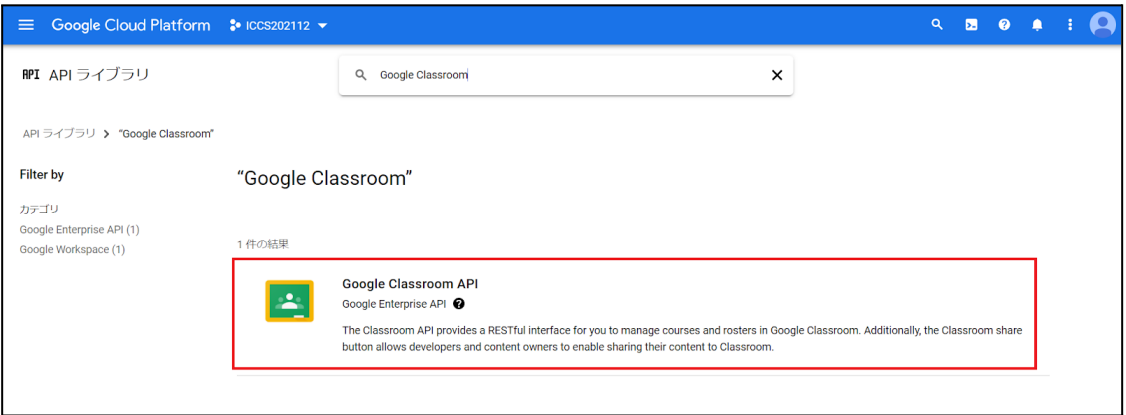

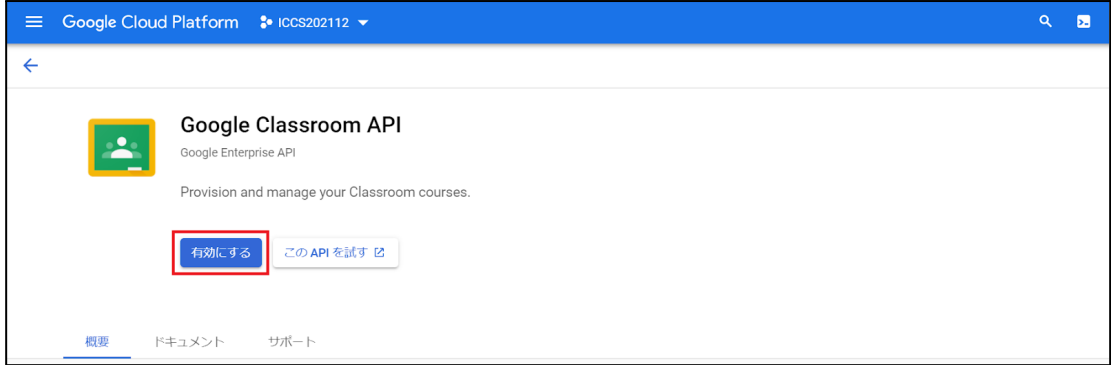

## 11. メニューから**IAMと管理**>**サービス アカウント**をクリックします。

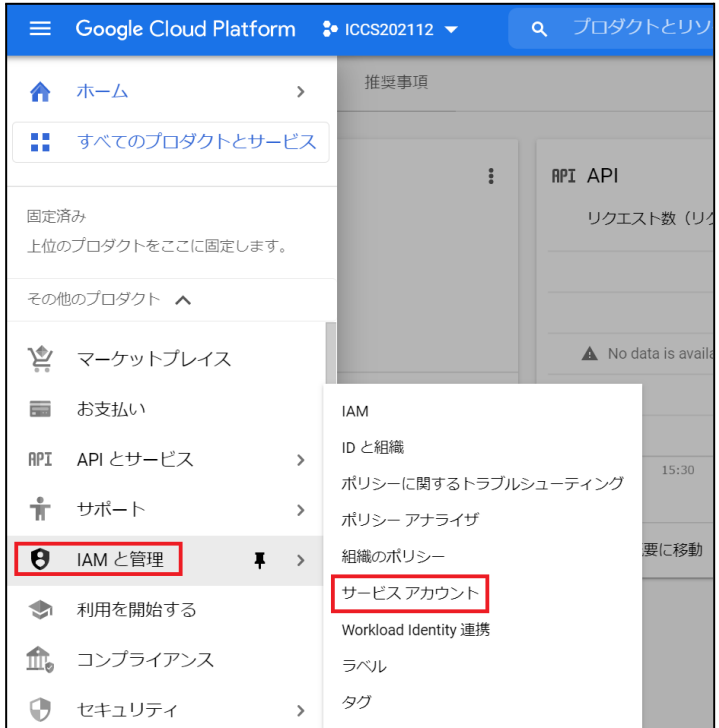

## 12. **サービスアカウント**画⾯の**+サービス アカウントを作成**をクリックします。

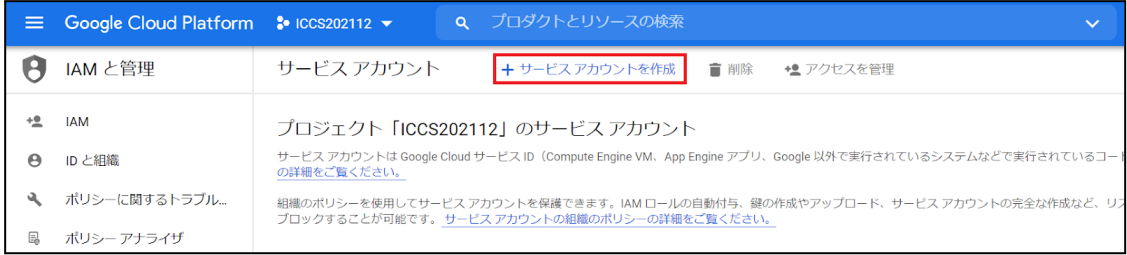

13. **サービスアカウントの作成**画⾯の**サービスアカウントの詳細**で任意の**サービス ア カウント名**と**サービス アカウントの説明**を⼊⼒し、**作成して続⾏**をクリックしま す。

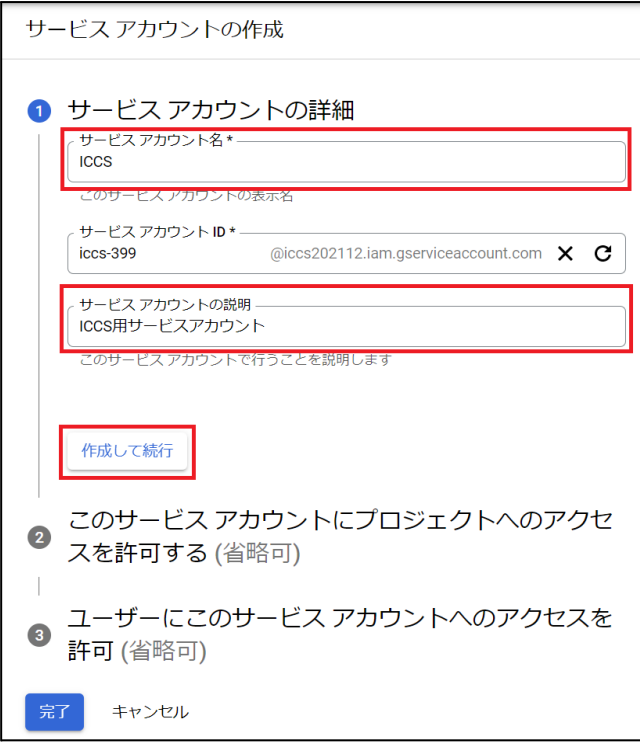

14. **このサービスアカウントにプロジェクトへのアクセスを許可する**でロールを **Project**から**オーナー**に設定し、**完了**をクリックします。※項⽬3の設定は不要で す。

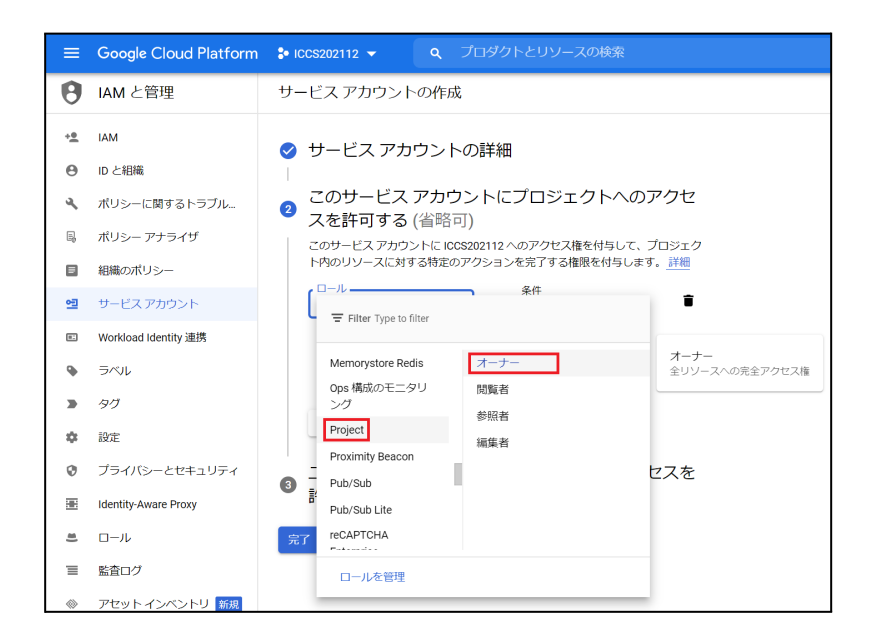

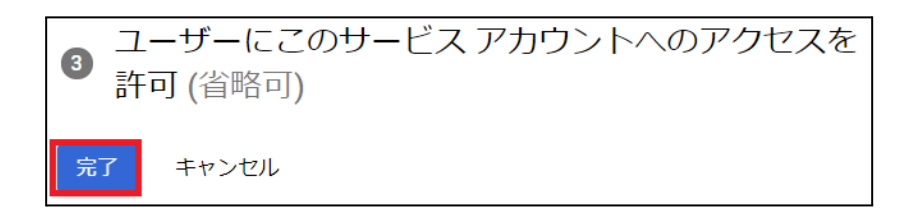

15. **サービスアカウント**画⾯から作成したサービス アカウントのメールの**メールアド レス**をクリックし、**設定**画⾯へ移動します。

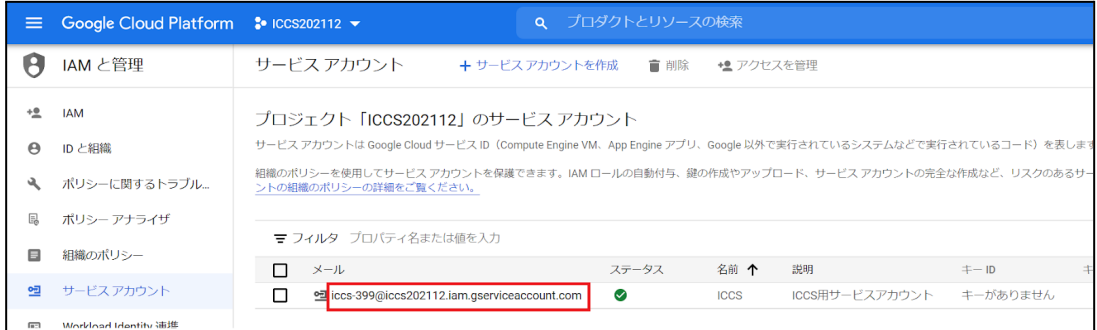

## 16. **詳細設定を表⽰**をクリックし、**OAuth クライアントを作成するには、OAuth 同意 画⾯を構成する必要があります。**の**構成**をクリックします。

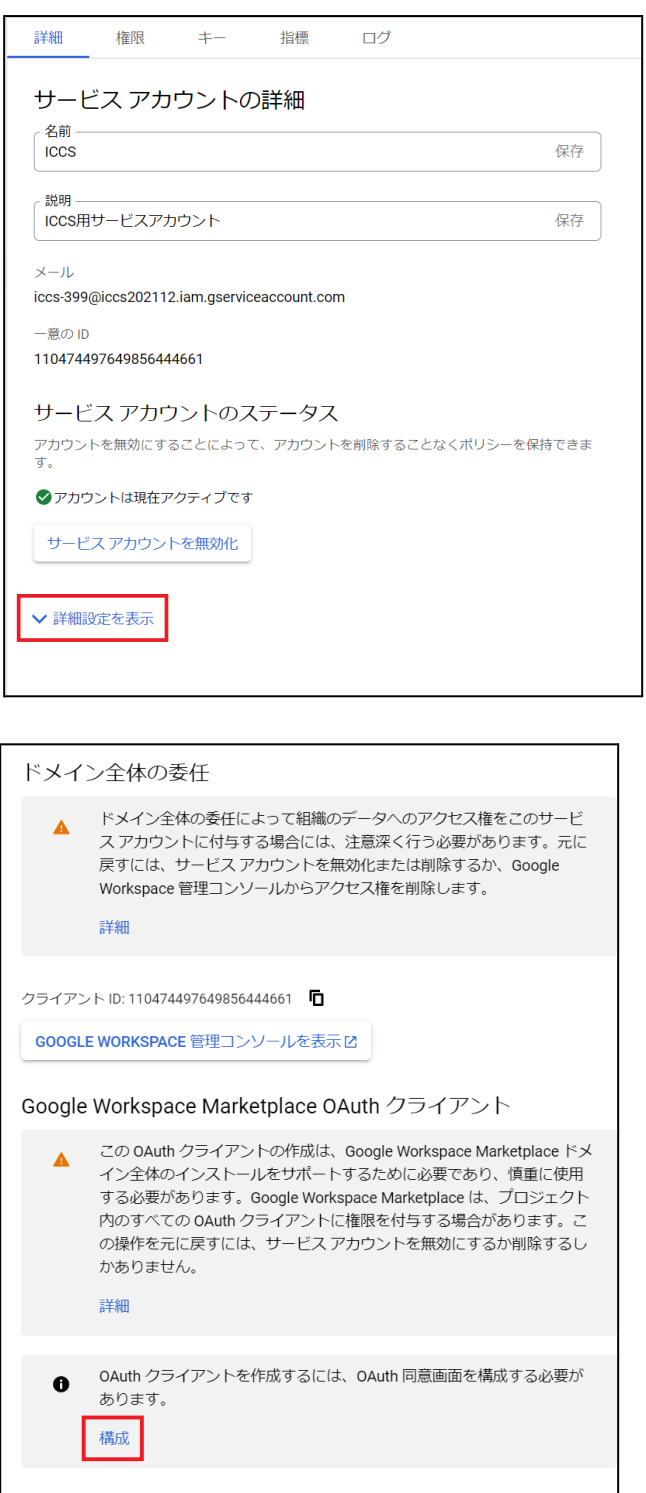

ヘ 詳細設定を非表示

17. **OAuth同意**画⾯のUser Typeで**内部**を選択し、**作成**をクリックします。

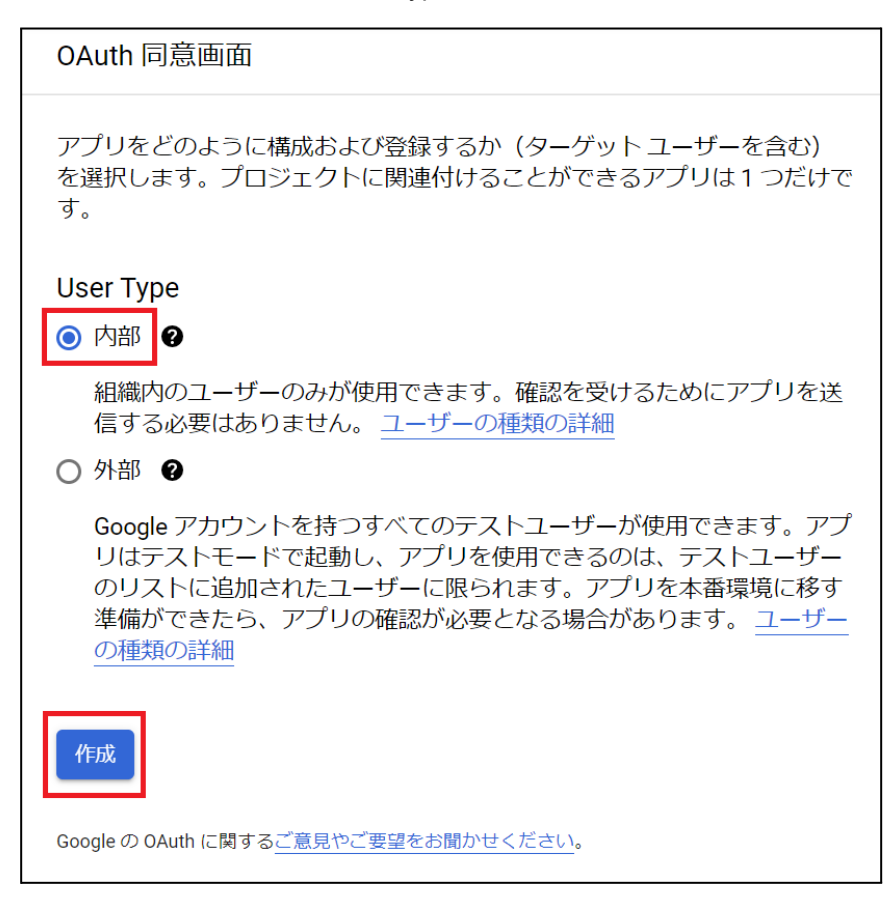

## 18. **OAuth同意**画⾯の**アプリ情報**でアプリ名に**任意の名称**、ユーザーサポートメール に**任意のメールアドレス**、デベロッパーの連絡先情報に**任意のメールアドレス(例 ︓管理者のメールアドレス)**を設定し、**保存して次へ**をクリックします。

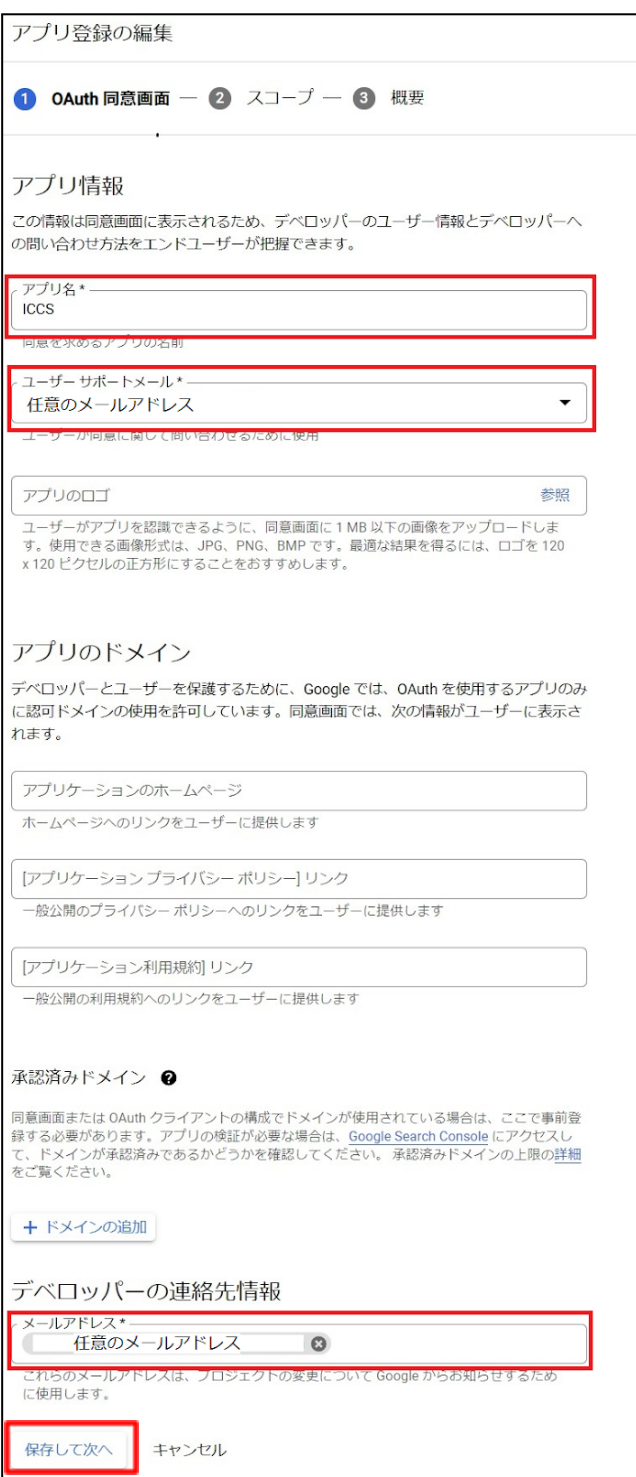

19. **スコープ**画⾯で**保存して次へ**をクリックします。

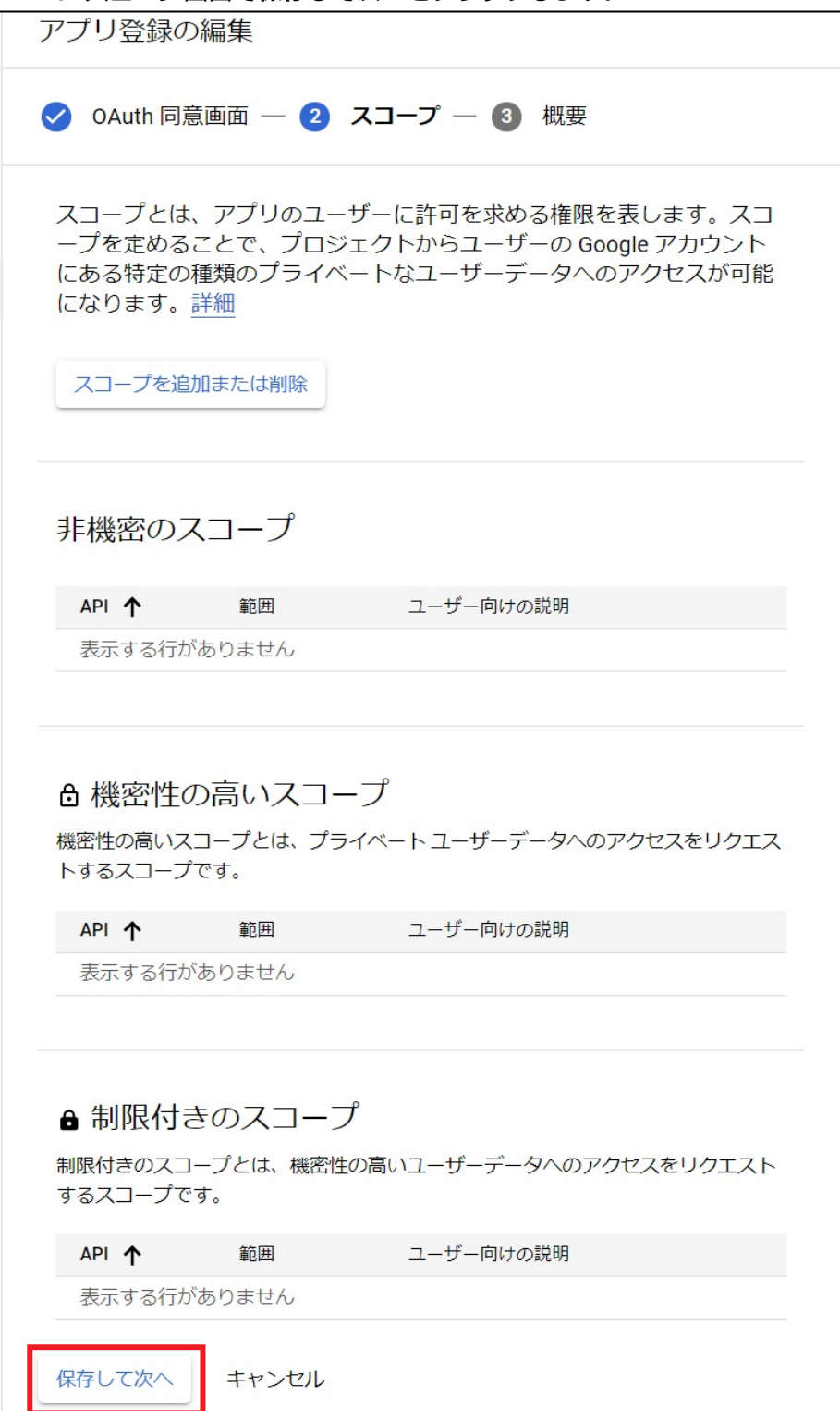

## 20. **概要**画⾯で**ダッシュボードに戻る**をクリックします。

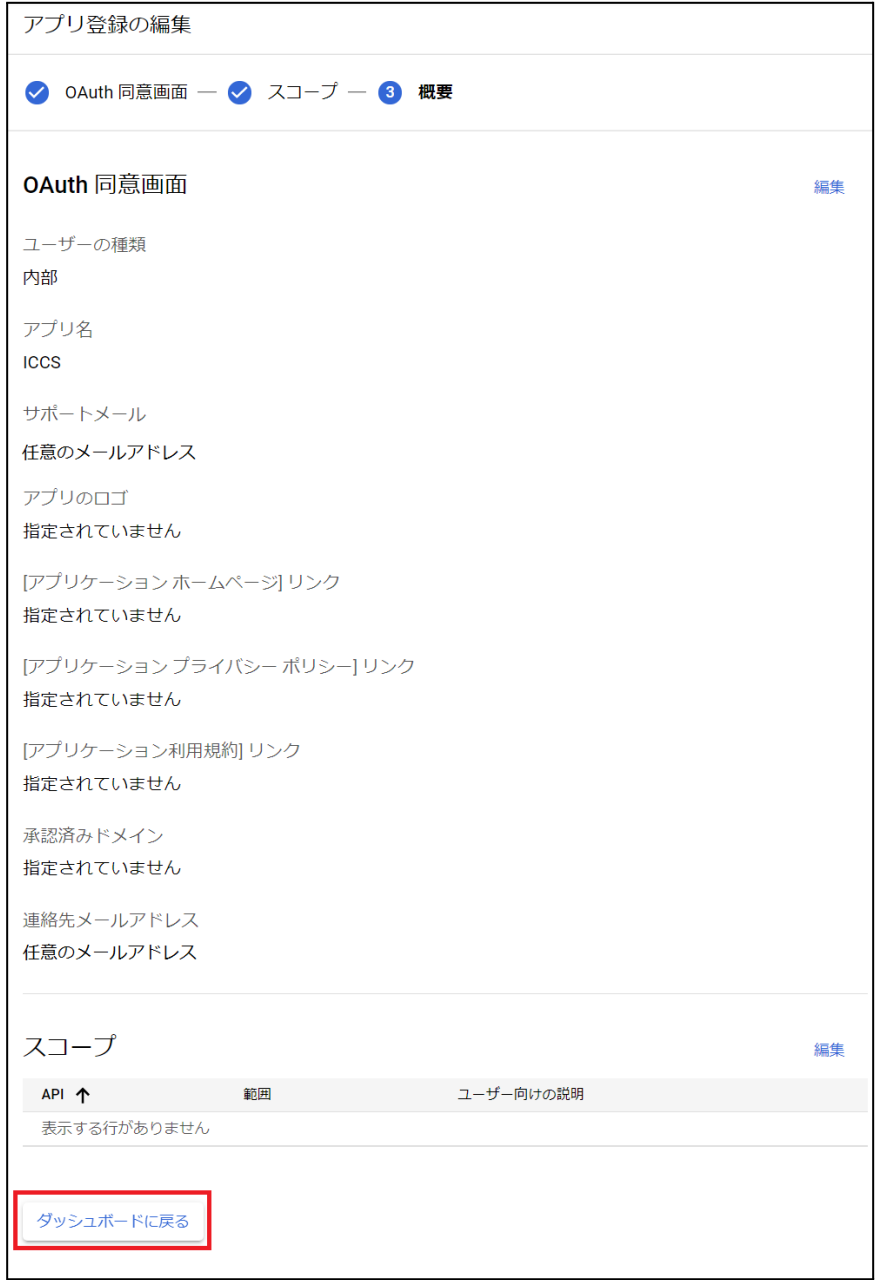

## 21. **OAuth同意**画⾯が表⽰されたら、操作は終了です。

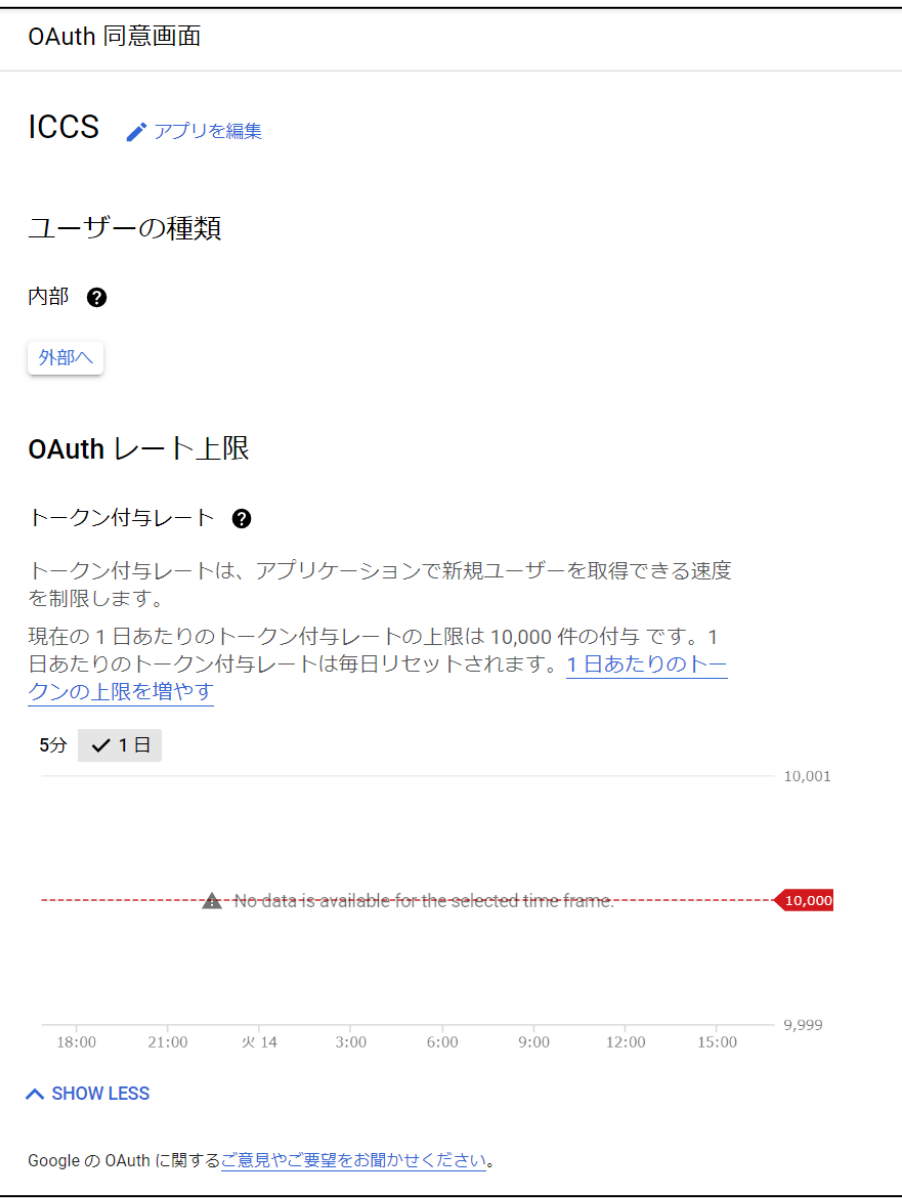

### 22. 再度、メニューから**IAMと管理**>**サービス アカウント**をクリックします。

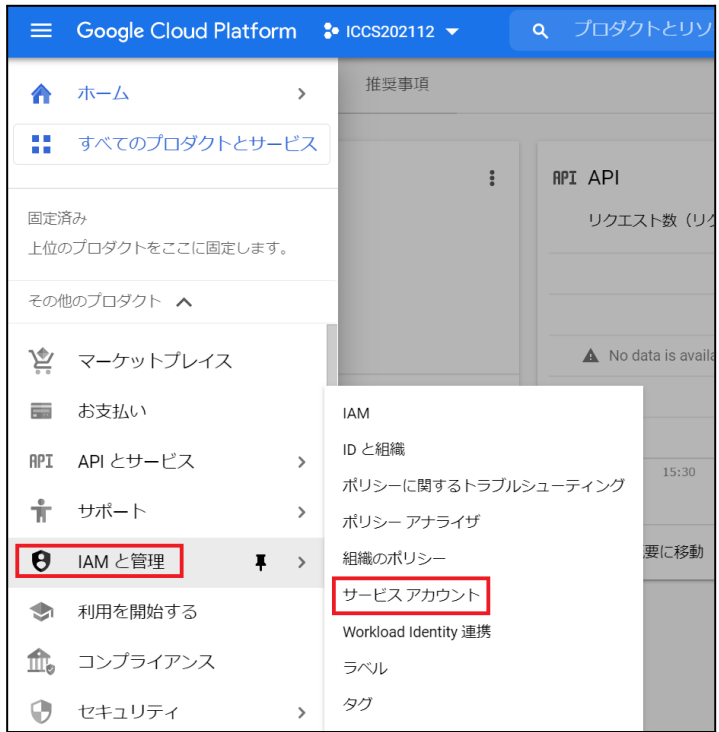

23. **サービスアカウント**画⾯の**OAuth2クライアントID**から操作を選び、**鍵を管理**をク リックします。 ※**OAuth2クライアントIDの番号は後ほど使⽤しますので、番号をお控えくださ い。**

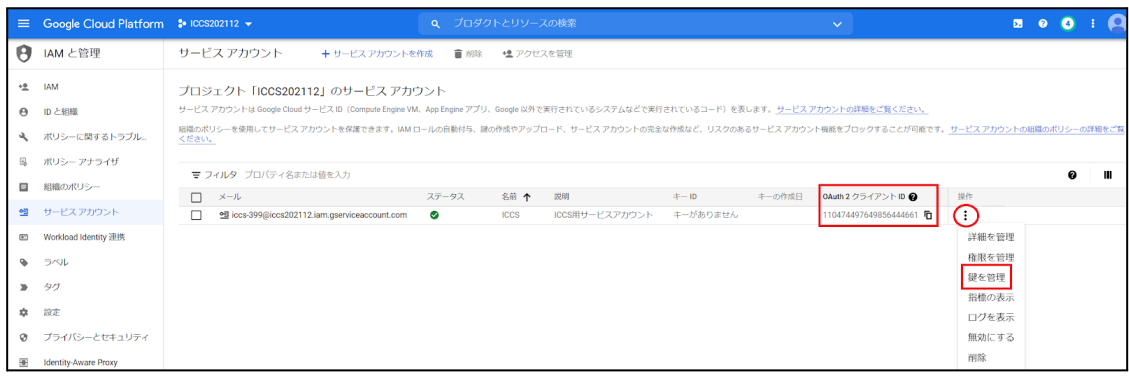

### 24. **キー**タブの**鍵を追加**から**新しい鍵を作成**をクリックします。

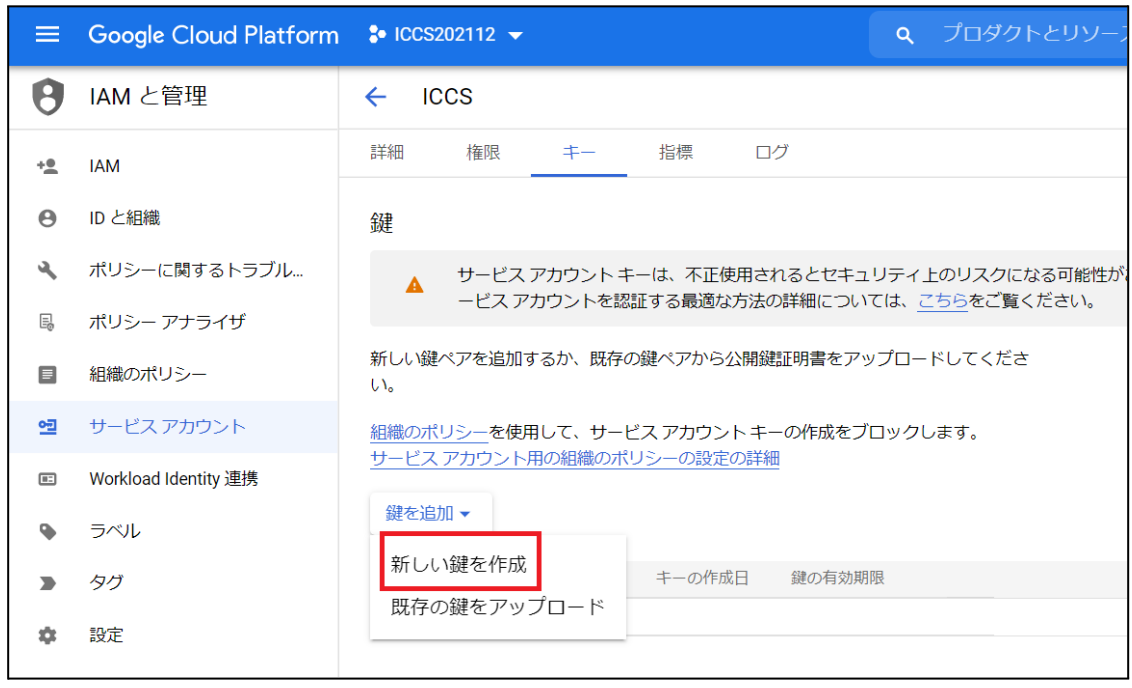

## 25. **秘密鍵の作成**画⾯のキーのタイプで**JSON**を選択し、**作成**をクリックします。

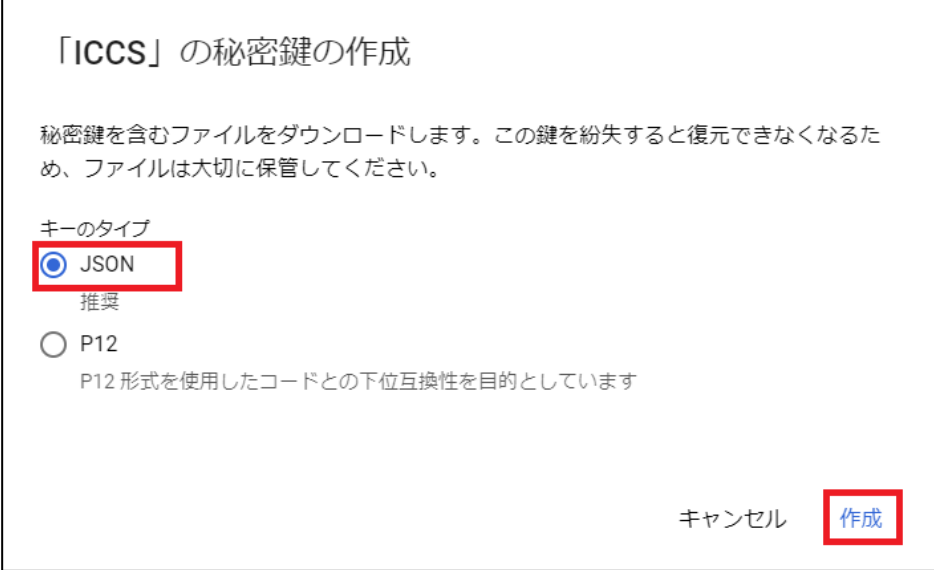

r

26. JSON形式の秘密鍵がダウンロードされます。このInterCLASS Console Support の秘密鍵を後ほど初回ログイン時に登録していただくため、**確実に保存**しておい てください。

秘密鍵がパソコンに保存されました

iccs202112-726632d16c06.json によってクラウド リソースへのアクセスが許可されるため、安全に保存してください。詳細

閉じる

# **注意**

※同じ鍵は2回ダウンロードできません。紛失した場合は再作成する必要があります。

# <span id="page-26-0"></span>**ドメイン全体の管理を委任の設定**

- 1. ChromeウェブブラウザでGoogle Admin (https://admin.google.com)にアクセス します。
- 2. **特権管理者のアカウント**でサインインします。
- 3. **メインメニュー**をクリックします。

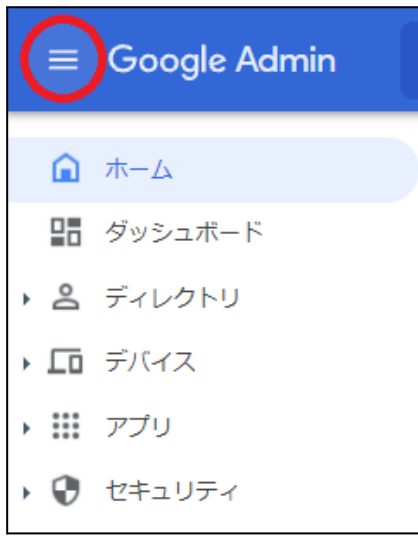

4. **セキュリティ**>**アクセスとデータ管理**>**APIの制御**をクリックします。

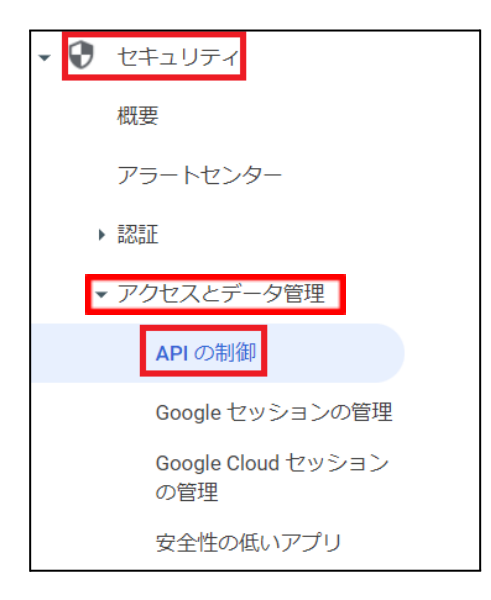

5. **APIの制御**画⾯で**ドメイン全体の委任**の**ドメイン全体の委任を管理**をクリックしま す。

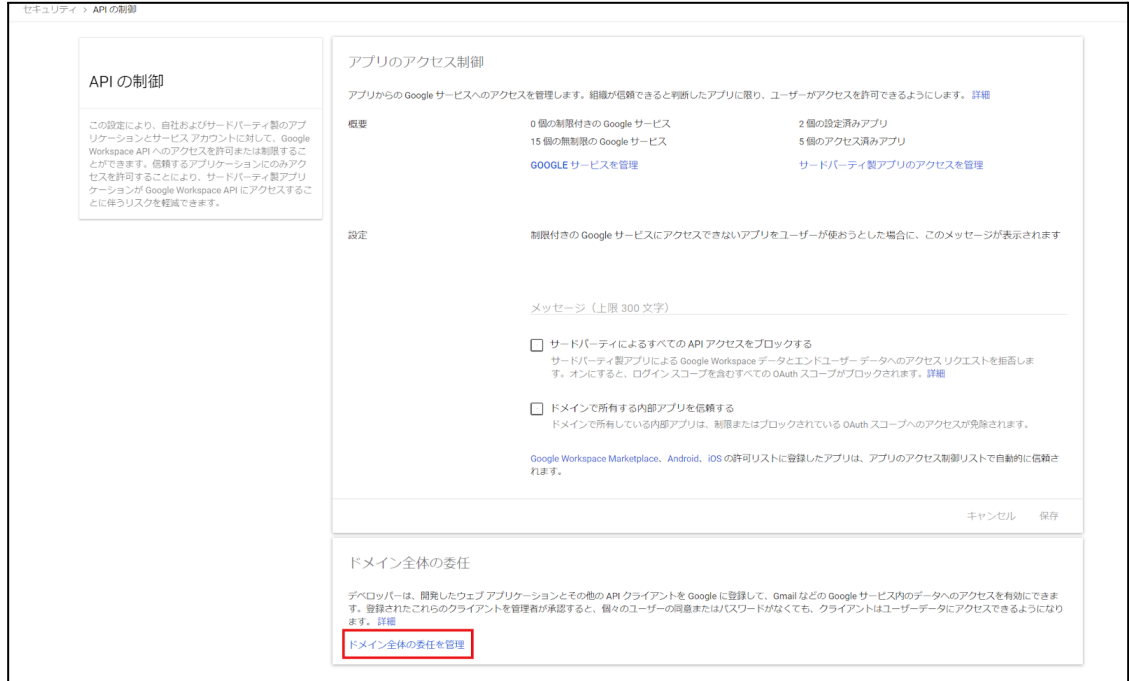

## 6. **セキュリティ>APIの制御>ドメイン全体の委任**画⾯で**新しく追加**をクリックしま す。

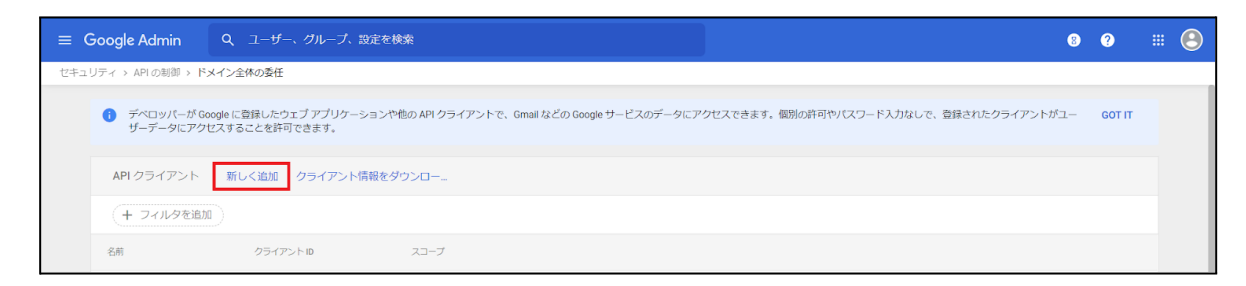

7. **新しいクライアントIDを追加**画⾯が表⽰されます。

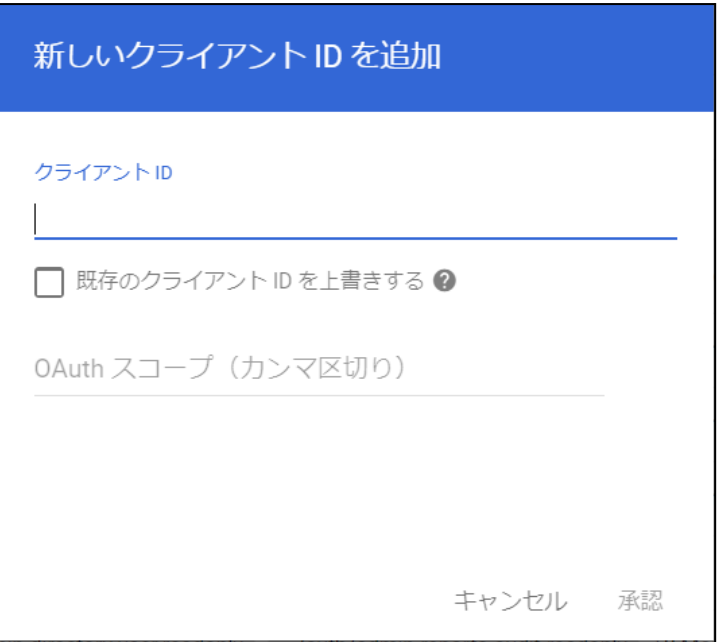

8. **クライアントID**に**Google Cloud Platformの設定**の⼿順23.で表⽰した**クライアン トID**を⼊⼒し、**OAuthスコープ**に下記の必要なスコープをカンマ区切りで全て記 述します。

■必要なスコープの一覧

https://www.googleapis.com/auth/admin.directory.user, https://www.googleapis.com/auth/admin.directory.customer.readonly, https://www.googleapis.com/auth/admin.directory.group, https://www.googleapis.com/auth/admin.directory.orgunit, https://www.googleapis.com/auth/admin.directory.userschema, https://www.googleapis.com/auth/script.external\_request, https://www.googleapis.com/auth/classroom.courses, https://www.googleapis.com/auth/classroom.rosters, https://www.googleapis.com/auth/classroom.profile.emails, https://www.googleapis.com/auth/classroom.profile.photos, https://www.googleapis.com/auth/sqlservice, https://www.googleapis.com/auth/admin.directory.device.chromeos

9. **クライアントID**と**スコープ**を⼊⼒後、**承認**をクリックします。

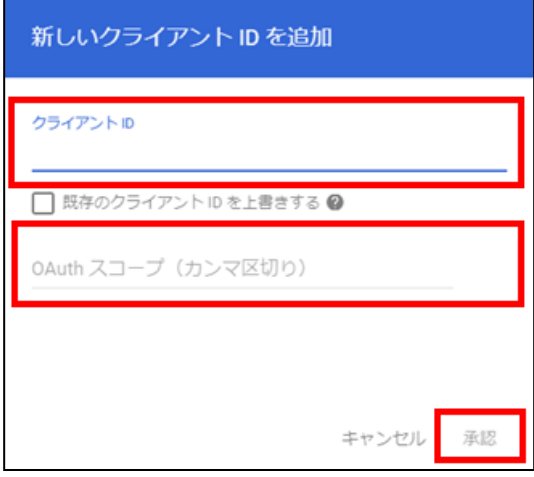

<span id="page-30-0"></span>**Google Classroomのデータアクセスの許可**

1. **メニュー**から**アプリ**>**Google Workspace**>**Classroom**をクリックします。

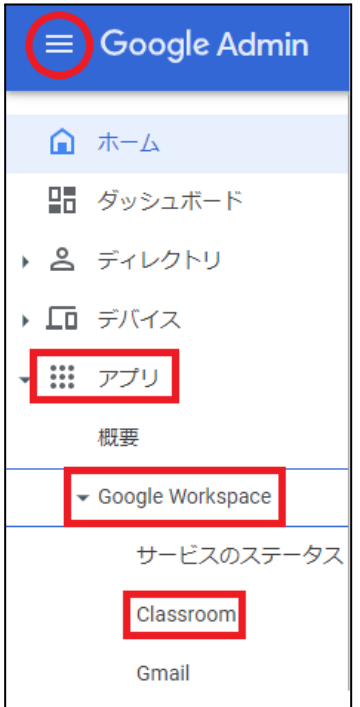

※上記の場所にて確認できない場合は、**アプリ**>**その他のGoogleサービス**をクリック し、**Classroom**をクリックします。

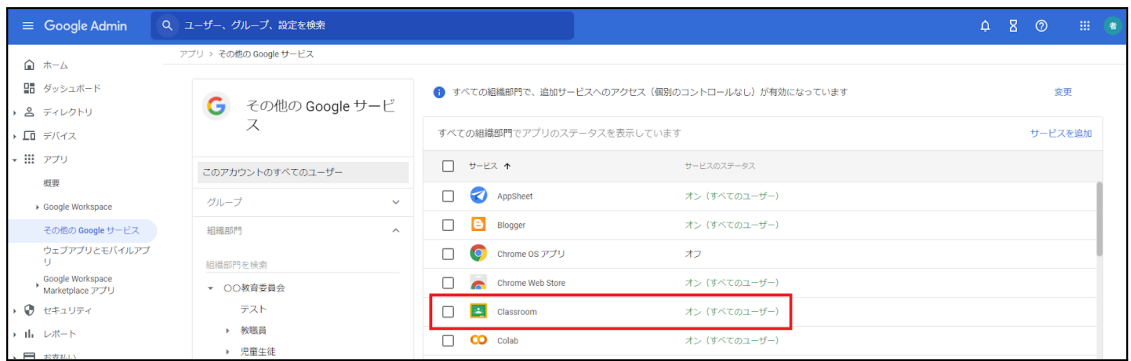

2. **Classroomの設定**画⾯が開きます。

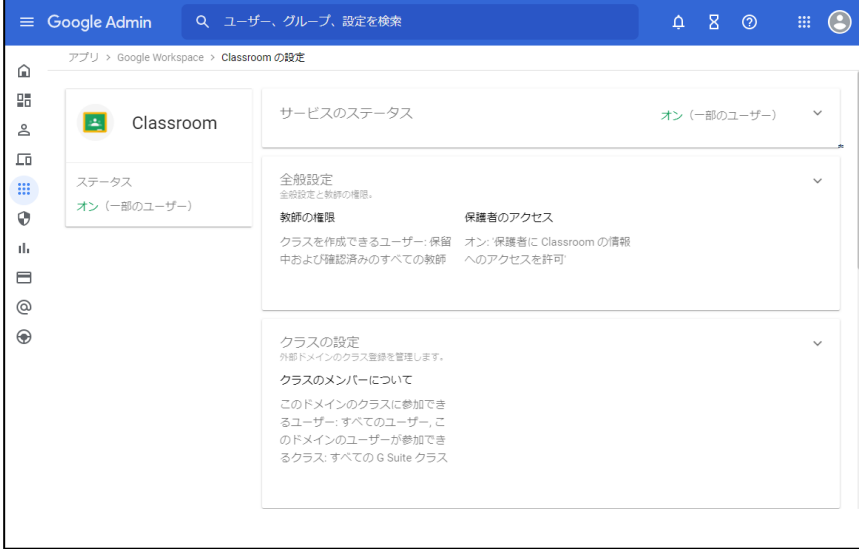

## 3. **データアクセス**をクリックします。

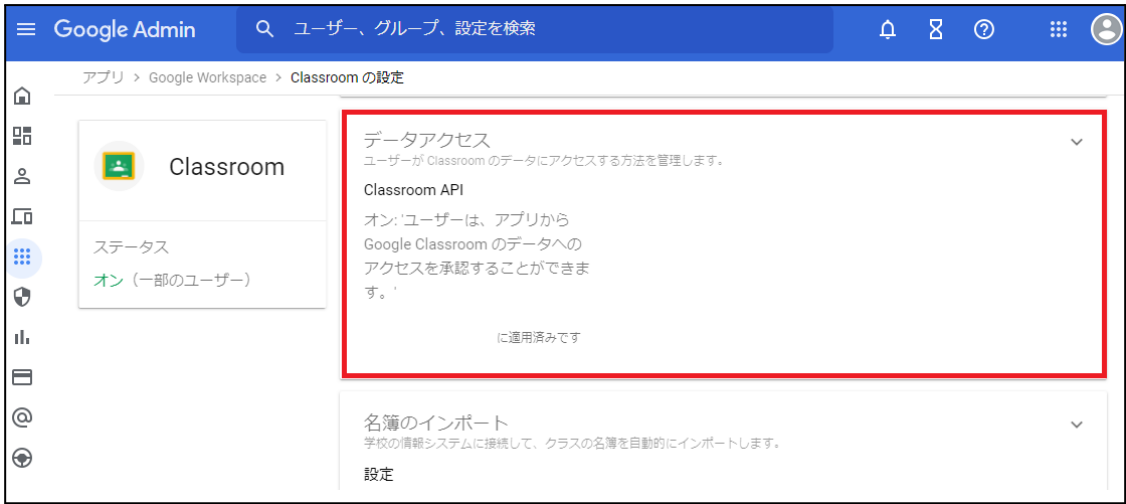

4. 適⽤する組織部⾨を選択し、**ユーザーはアプリからGoogle Classroom のデータ へのアクセスを承認することができます。**にチェックを入れ、保存をクリックし ます。

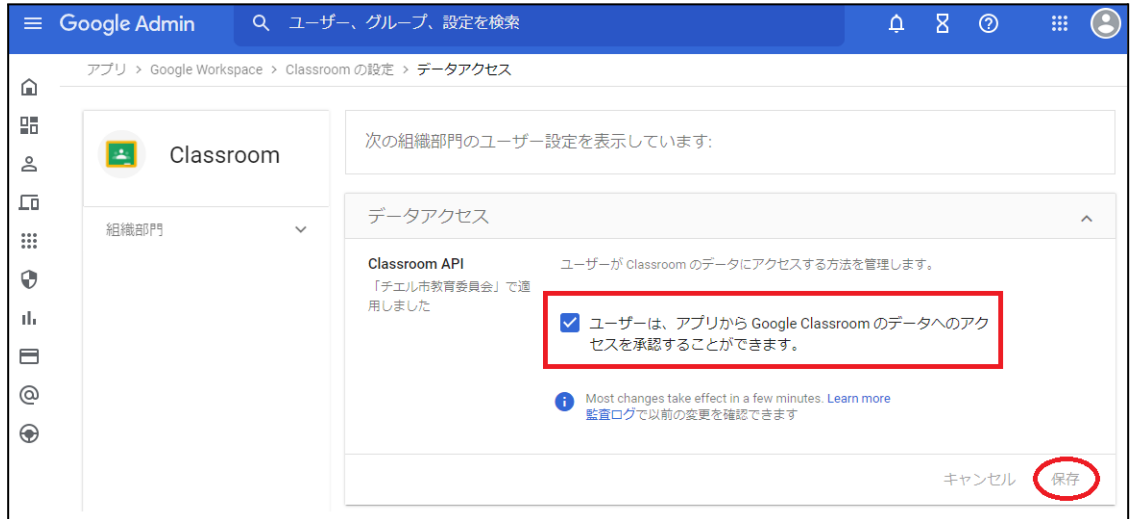

# <span id="page-33-0"></span>**QRコードログインの設定**

QRコードを使ったChromebookへのログイン機能を有効にする場合は、Google管理コン ソールで以下の設定を適用します。

## <span id="page-33-1"></span>**サードパーティのIDプロバイダを使⽤したシングルサインオンの設定**

ORコードを使用したChromebookへのログインに必要な設定です。

# **图ポイント**

設定は特権管理者が⾏います。

- 1. Chromeウェブブラウザで**Google管理コンソール( <https://admin.google.com/>)**にアクセスします。
- 2. **特権管理者のアカウント**でサインインします。

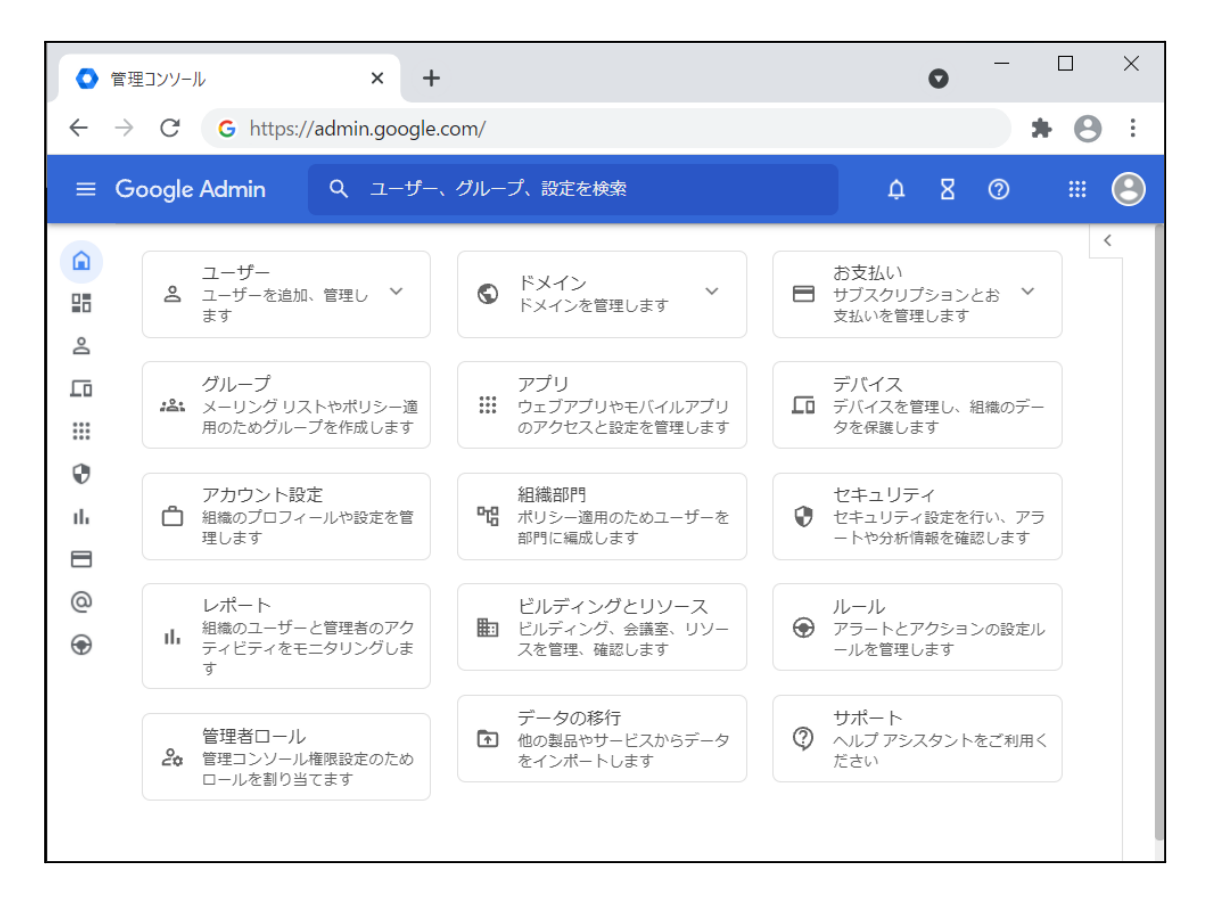

3. **メニュー**から**セキュリティ**>**認証**>**サードパーティのldPによるSSO**をクリックし ます。

![](_page_34_Picture_71.jpeg)

#### 4. **サードパーティのIDプロバイダ(IdP)によるシングルサインオン(SSO)**画⾯が開 きます。

![](_page_34_Picture_3.jpeg)

5. **組織向けのサードパーティのSSOプロファイル**のパネルを展開するか、**組織向け のSSOプロファイル**の**編集**をクリックします。

![](_page_35_Figure_1.jpeg)

- 6. **サードパーティのIDプロバイダでSSOを設定する**にチェックを⼊れ、**ログイン ページのURL**と**ログアウトページのURL**に以下のURLを設定します。
	- **a.ログインページのID [https://sso.interclasscloud.com:443/idp/SSORedirect/metaAlias/idp](https://sso.interclasscloud.com/idp/SSORedirect/metaAlias/idp)**
	- **b.ログアウトページのID [https://sso.interclasscloud.com:443/idp/SSORedirect/metaAlias/idp](https://sso.interclasscloud.com/idp/SSORedirect/metaAlias/idp)**

![](_page_35_Picture_71.jpeg)

7. **ドメイン固有の発⾏元を使⽤**にチェックを⼊れ、**ネットワークマスク**に **1.1.1.1/32**を入力します。

![](_page_36_Picture_83.jpeg)

8. **保存**をクリックします。

![](_page_36_Picture_3.jpeg)

- 9. 証明書ファイルの登録が必要な場合、Google管理コンソールで証明書ファイルを 登録します。証明書を求められる場合、InterCLASS Console Supportから取得しま す。
- 10. Chromeウェブブラウザで**InterCLASS Console Support (<https://cs.interclass.jp/>)**にアクセスし、特権管理者アカウントでログイン します。
- 11. **ユーザー**アイコンをクリックし、**⻭⾞マーク**をクリックします。

![](_page_36_Picture_7.jpeg)

#### 12. **システム管理**画⾯で**証明書ダウンロード**をクリックします。

![](_page_37_Figure_1.jpeg)

- 13. ICCSCert.zipがダウンロードされます。
- 14. サードパーティのIDプロバイダを使用したシングルサインオン(SSO)の設定画面 で**確認⽤の証明書**の**証明書をアップロード**をクリックします。

![](_page_37_Picture_54.jpeg)

15. **システムの管理**画⾯からダウンロードした**ICCSCert.zip**ファイルを事前に展開し ておき、**ICCScert.txt**を選択し、開きます。

![](_page_38_Picture_46.jpeg)

### 16. 証明書がアップロードされると下記の表示になります。

確認用の証明書 証明書ファイルをアップロードしました。証明書を更新 証明書ファイルには、Google がログイン リクエストを確認するための 公開鍵が含まれている必要があります。詳細

#### 17. 未保存の変更の表⽰で**保存**をクリックします。

![](_page_38_Picture_5.jpeg)

#### <span id="page-39-0"></span>**QRコードログインを適⽤するChromeデバイスを特定の組織部⾨に移動**

特定の組織部門に所属するChromeデバイスに対してのみQRコードログイン機能を有効 にする場合は、デバイスの設定を特定の組織部⾨に適⽤するため、Google管理コンソー ルに登録したChromeデバイスを対象の組織部⾨に移動します。

# **ポイント**

- ・設定は特権管理者が⾏います。
- ・既にChromeデバイスを組織部⾨にわけて管理している場合は、設定変更の必要は ありません。

## **ポイント**

組織部門はユーザー用とデバイス用に分けて作成することを推奨します。これによりデ バイスとユーザーのポリシーを別々に管理することができます。 詳しくは以下のGoogle Workspace管理者ヘルプをご参照ください: Google管理者ヘルプ: ユーザー別にポリシーを適用する <https://support.google.com/a/topic/1227584?hl=ja>

(組織部門の作成例)

- ▼ 教育委員会
	- ▼ 教職員ユーザー 教育委員会 管理職 教諭 ICT管理者 ▼ 教職員デバイス
	- ▼ 児童牛徒
		- ▼ チエル第1小学校 児童生徒デバイス ▼ 児童生徒ユーザー 各学年 ▼ チエル第2小学校 児童生徒デバイス ▼ 児童牛徒ユーザー 各学年

※最適なユーザー・デバイスの組織部門の構成は、学校や教育委員会の規模や運用 ⽅法によって異なります。

デバイスの組織部門を作成し、 Chromeデバイスを登録する。

- 1. Chromeウェブブラウザで**Google管理コンソール( <https://admin.google.com/>)**にアクセスします。
- 2. **特権管理者のアカウント**でサインインします。
- 3. **メニュー**から**デバイス>Chrome>デバイス**をクリックします。

![](_page_40_Picture_37.jpeg)

#### 4. **Chromeデバイスの⼀覧**画⾯で**QRコードログインを有効にするChromeデバイス** にチェックを入れ、選択します。

![](_page_41_Picture_50.jpeg)

5. 操作アイコンの**選択したデバイスを移動する**アイコンをクリックします。

![](_page_41_Picture_51.jpeg)

6. **デバイスの移動**画⾯で移動先の組織部⾨を選択し、**移動**をクリックします。

![](_page_41_Picture_52.jpeg)

7. 選択したデバイスが移動先の組織部門に移動します。

### <span id="page-42-0"></span>**Chromeデバイスの設定の変更**

ORコードログイン機能を利用するChromeデバイスが含まれる組織部門のデバイスの設 定を変更します。

**ポイント**

設定は特権管理者が⾏います。

- 1. Chromeウェブブラウザで**Google管理コンソール( <https://admin.google.com/>)**にアクセスします。
- 2. **特権管理者のアカウント**でサインインします。
- 3. メニューから**デバイス>Chrome>設定>デバイス**をクリックします。

![](_page_42_Picture_60.jpeg)

4. 組織部⾨のツリーからQRコードログインを有効にするChromeデバイスが含まれ る組織部⾨を選択します。

組織部門を検索

- チエル市教育委員会
- ▶ チエル中学校
	- ▶ チエル小学校

**ポイント**

QRコードログイン機能を特定のChromebookのみに有効にする場合は、対象の Chromeデバイスを特定の組織部門に移動します。詳細は、P.39 QR[コードログイ](#page-39-0) ンを適用するChromeデバイスを特定の組織部門に移動をご参照ください。

#### 5. **デバイスの設定**タブが選択されていることを確認します。

![](_page_43_Picture_81.jpeg)

#### 6. **ログイン設定**の項⽬に移動し、**ⅴ**を開きます。

ログイン設定 注: ログイン画面アプリページでスマートカードログインを有効にすることができます。

- 7. **ゲストモード**の設定を**ゲストモードを無効にする**に変更します。
- 8. **ドメインのオートコンプリート**の設定を**ログイン時のオートコンプリート機能 に、以下のドメイン名を使⽤する**に変更し、**ドメインのプレフィックスのオート コンプリートにお客様のドメイン名**を入力します。
- 9. ログイン画面の設定をユーザー名と写真を表示しないに変更します。

![](_page_44_Picture_45.jpeg)

- 10. **シングル サインオン ID プロバイダ(IdP)のリダイレクト**の設定を**SAML SSO IdPページへの移動をユーザーに許可する**に変更します。
- 11. **シングル サインオンによるカメラへのアクセスの許可**の設定に **https://sso.interclasscloud.comを入力します。**

![](_page_45_Picture_47.jpeg)

## 12. **保存**をクリックします。

![](_page_45_Picture_48.jpeg)

### <span id="page-46-0"></span>**Chromebookのログイン画⾯を確認**

上記の設定が全て正常に適⽤されると、対象のChromebookの**ログイン**画⾯が変更さ れ、QRコードを使⽤したChromebookへのログインができるようになります。 **ログイン**画⾯は以下のように変わります。

![](_page_46_Picture_2.jpeg)

# <span id="page-47-0"></span>**InterCLASS Console Supportの起動と終了**

InterCLASS Console Supportへアクセスし、特権管理者アカウントでログインします。

# <span id="page-47-1"></span>**InterCLASS Console Supportへログインする**

- 1. Chromeウェブブラウザで新しいタブを開き、**InterCLASS Console Support (<https://cs.interclass.jp/>)**にアクセスします。
- 2. **Sign in with Google**をクリックします。

![](_page_47_Picture_5.jpeg)

3. Googleにログイン画面が表示されます。管理者のメールアドレスを入力し、次へ をクリックします。

![](_page_48_Picture_30.jpeg)

## 4. **パスワード**を⼊⼒し、**次へ**をクリックします。

![](_page_48_Picture_31.jpeg)

5. InterCLASS Console Supportのトップページが表示されます。

![](_page_49_Picture_39.jpeg)

# <span id="page-49-0"></span>**InterCLASS Console Supportからログアウトする**

InterCLASS Console Supportからログアウトする際は**アカウント名**をクリックし、**ログア ウト**をクリックします。

![](_page_49_Picture_40.jpeg)

# <span id="page-50-0"></span>**システム管理の設定**

InterCLASS Console Supportのシステム管理は特権管理者としてログインし、システム管 理のため初期設定を⾏います。システム管理では、権限管理、サービスアカウント登録、 サービスアカウント利⽤設定、証明書ダウンロードが⾏えます。

## <span id="page-50-1"></span>**システム管理を開く**

1. InterCLASS Console Supportの**アカウント名**をクリックし、**⻭⾞マーク**をクリック します。

![](_page_50_Picture_55.jpeg)

2. **システム管理**画⾯が開きます。

![](_page_50_Picture_56.jpeg)

## <span id="page-51-0"></span>**サービスアカウント登録**

GCP(Google Cloud Platform)で作成したサービスアカウントの秘密鍵(.json)をアップロー ドします。この操作はInterCLASS Console Supportの利用開始時に行います。

1. **システム管理**画⾯の**サービスアカウント登録**をクリックします。

![](_page_51_Picture_3.jpeg)

#### 2. **サービスアカウント登録**画⾯が開きます。

![](_page_51_Picture_52.jpeg)

3. インポートファイルの**ファイルを選択**をクリックします。

インポートファイル:

ファイルを選択

4. インポートファイルを選択すると次のようにファイル名が表示されます。

![](_page_52_Picture_60.jpeg)

5. **アップロード**ボタンをクリックします。

![](_page_52_Picture_6.jpeg)

- 6. **サービスアカウント登録**画⾯をもう⼀度開きます。
- 7. **サービスアカウント登録**画⾯の**登録状態**が**登録済み**になっていることを確認して ください。

![](_page_52_Picture_61.jpeg)

#### <span id="page-53-0"></span>**権限管理**

サービスアカウントを利用する場合、InterCLASS Console Supportに利用申請時に記載し た特権管理者でログインし、権限管理の設定を⾏います。詳しくは、**InterCLASS Console Support v3.1 操作マニュアル**をご参照ください。

![](_page_53_Picture_2.jpeg)

#### 権限管理

ユーザーの操作権限を設 定・解除します。

## <span id="page-53-1"></span>**権限管理の内部データを移⾏する**

InterCLASS Console Supportをv2.4からご利用いただいている場合は、v3.1のご利用にあた り、権限管理の内部データ移⾏作業が必要です。

# **注意**

最新バージョンへの移⾏が完了していない場合、「お客様の組織は最新バージョンへの移 行が完了しておりません。上記リンクからVer.2にサインインしてください。」とメッセー ジが表示されます。

# <span id="page-54-0"></span>**作成済みの権限情報を移⾏する**

1. InterCLASS Console Supportへアクセスし、**Sign in with Google**をクリックしま す。特権管理者のアカウントでログインします。

![](_page_54_Picture_39.jpeg)

2. **アカウント名**をクリックし、**⻭⾞マーク**をクリックします。

![](_page_54_Picture_4.jpeg)

3. **システム管理**画⾯を開きます。**権限管理**をクリックします。

![](_page_55_Picture_1.jpeg)

#### 4. **権限管理**画⾯を開くと、次のようなダイアログが開きます。**移⾏する**をクリック します。

![](_page_55_Picture_3.jpeg)

5. InterCLASS Console Support側に存在している組織名が現在Google Workspace側に 存在しない場合、移⾏はできません。以下の画⾯が表⽰された場合は **エクスポー トして閉じる** をクリックします。「権限管理の移行に成功しました。」が表示さ れた場合は⼿順10.に進んでください。

![](_page_56_Picture_77.jpeg)

# **ポイント**

添付画像の警告文が表示された場合も、権限管理は利用できます。権限管理画面にて、 対象組織部門が「削除済み」となっているユーザーに対し適切な対象組織部門を指定し ます。

- 6. エクスポートしたCSVファイルをテキストエディタまたは表計算ソフトで編集し ます。
- 7. 権限情報のインポートを⾏います。**修正データをインポート**をクリックします。

٦

![](_page_56_Picture_78.jpeg)

8. **権限情報のインポート**画⾯でインポートファイルの**ファイルを選択**をクリック し、編集したCSVファイルを選択します。

![](_page_57_Picture_33.jpeg)

9. インポートファイルを選択するとプレビューが表示されます。内容を確認し、イ **ンポート**をクリックします。

![](_page_57_Picture_34.jpeg)

10. 権限情報のインポートが完了すると次の画面が表示されます。システム管理から 権限管理をご利用できます。

権限情報の移行に成功しました。権限管理をご利用いただけます。

(警告) データ修正が未完了のデータがあります。 権限管理画面にて、対象組織部門が「削除済み」となっている権限管理情報を修正してください。 ※修正されていないユーザーはログインできない可能性があります。

閉じる

# <span id="page-59-0"></span>**CHIeruサポートについて**

下記サポートセンターまでお問い合わせください。

**URL https://support.chieru.net/**

**E-Mail support@chieru.co.jp**

**TEL 03-5781-8110**

**FAX 03-6712-9461**

#### 【受付時間】

午前10時〜正午、午後1時〜午後5時

⼟曜⽇、⽇曜⽇、祝祭⽇および弊社指定休⽇は休業させていただきます。

InterCLASS Console Support v3.1操作マニュアル(設定編)

#### 2022年6⽉

作成/発⾏/企画 チエル株式会社 〒140-0002 東京都品川区東品川2-2-24天王洲セントラルタワー3F

※記載されている会社名及び商品名は、各社の商標もしくは登録商標です。

\*本書の内容は将来予告なしに変更することがあります。

\*本書の内容の⼀部または全部を無断で転載、あるいは複写することを禁じます。 \*本書の内容については万全を期して制作致しましたが、万⼀記載に誤りや不完全 な点がありましたらご容赦ください。

# CHICruチェル 株式会社

![](_page_60_Picture_233.jpeg)

- ■⾸都圏営業所 〒140-0002 東京都品川区東品川2-2-24 天王洲セントラルタワー3F TEL: (03)6712-9471 FAX: (03)6712-9461
- ■名古屋営業所 〒460-0003 愛知県名古屋市中区錦1-18-11 CK21広⼩路伏⾒ビル3F TEL: (052)857-0082 FAX: (052)857-0083
- ■⼤阪営業所 〒550-0001 ⼤阪府⼤阪市⻄区⼟佐堀1-5-11 KDX⼟佐堀ビル3F TEL: (06) 6441-3677 FAX: (06) 6441--3655
- ■広島営業所 テ732-0828 広島県広島市南区京橋町1-7 アスティ広島京橋ビルディング2F TEL: (082)236-6077 FAX: (082)236-6078
- ■福岡営業所 〒812-0013 福岡県福岡市博多区博多駅東2-4-17 第6岡部ビル5F TEL: (092)483-1603 FAX: (092)483-1604
- ■沖縄営業所 〒901-2127 沖縄県浦添市屋富祖1-6-3 森ビル TEL: (098)943-0511 FAX: (098)943-0669

# **[https://www.chieru.co.jp](https://www.chieru.co.jp/)**